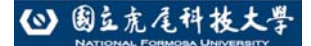

暑修課程查詢操作手冊

# 國立虎尾科技大學

# 103學年度暑修 【學生查詢課程操作手冊】

### ※請使用 **IE** 瀏覽器

暑修課程查詢操作手冊

1. 請使用 IE 瀏覽器進入

2. 首先進入本校網頁首頁: (http://www.nfu.edu.tw/main.php), 如下圖所示:

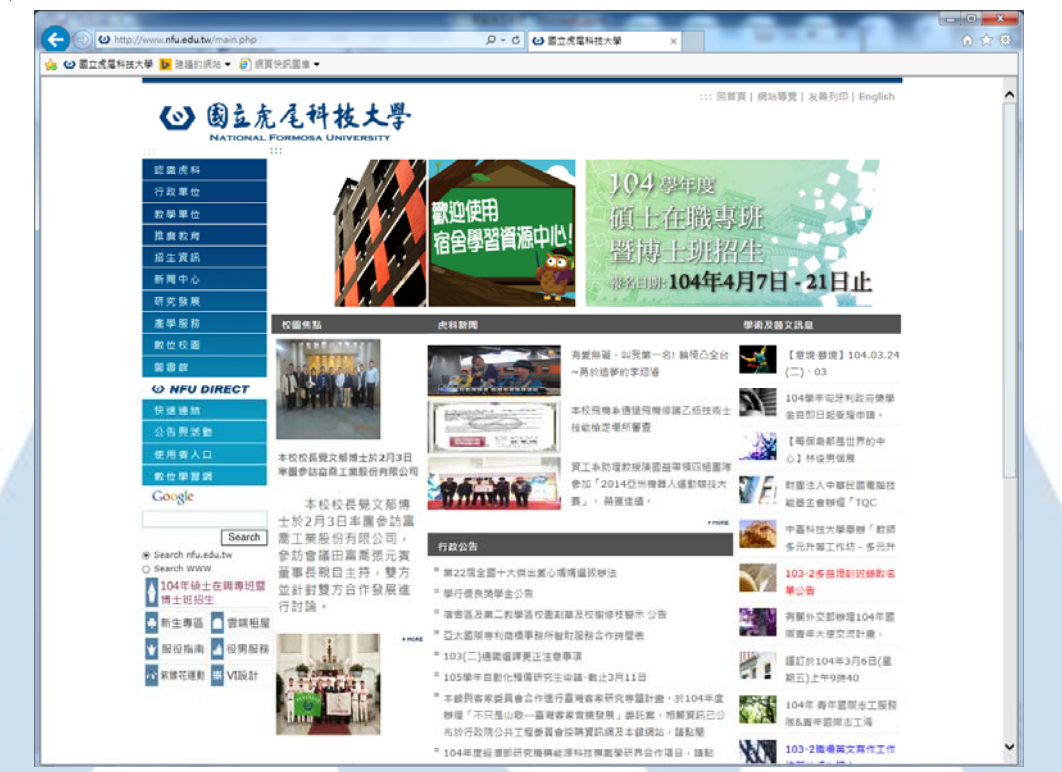

3. 選擇使用者入口中在校生進入,如下圖所示:

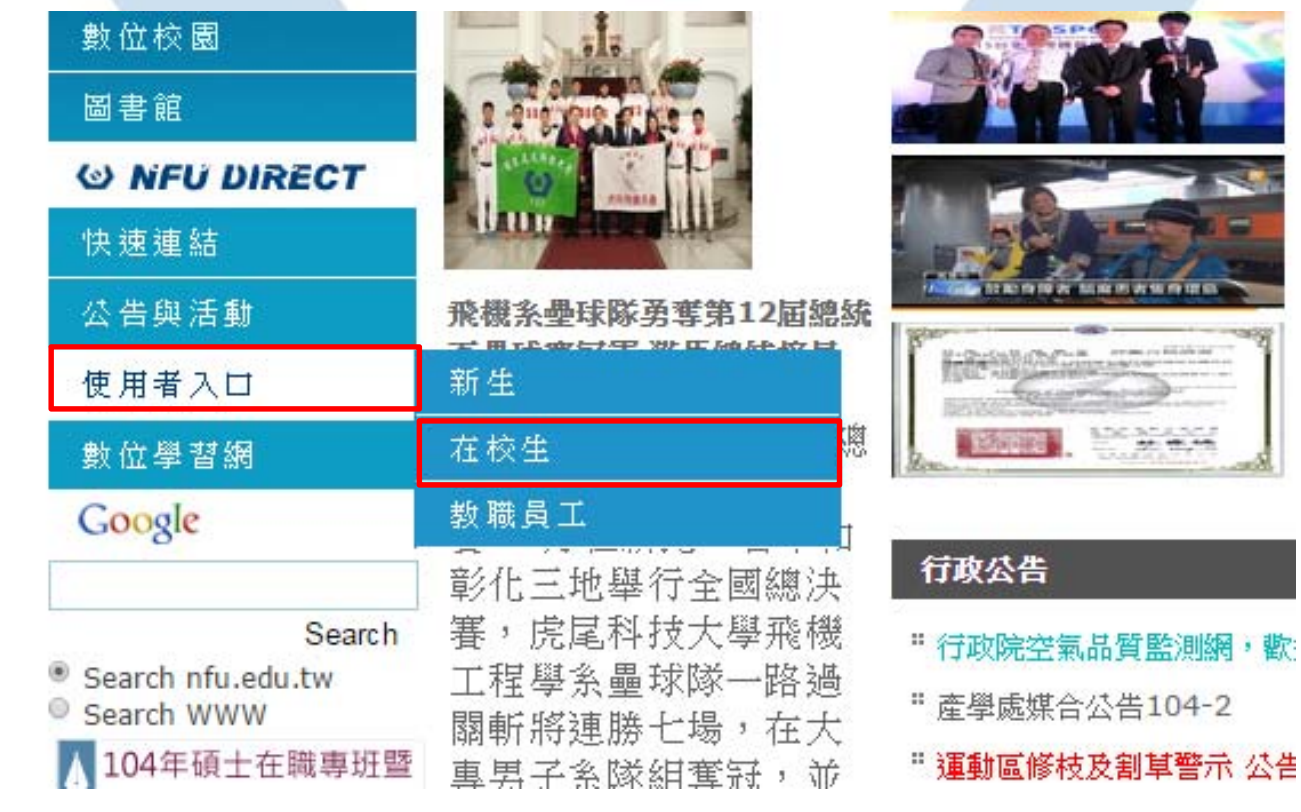

**IT WHI IS IT IS** 

**Band** 

3 國立虎尾科技大學

#### 暑修課程查詢操作手冊

4. 選擇<mark>課務資訊中課程/成績相關查詢</mark>系統進入,如下圖所示:

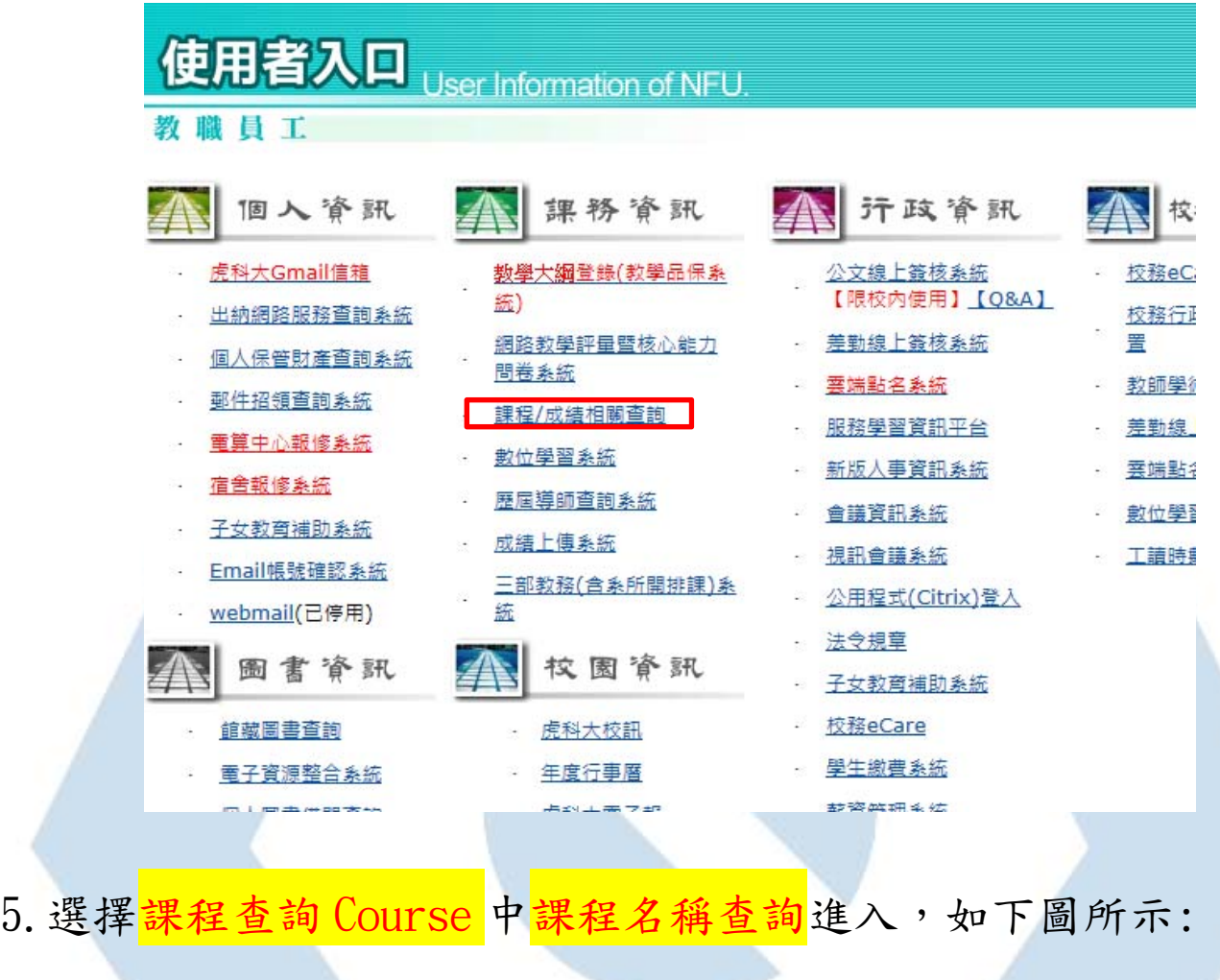

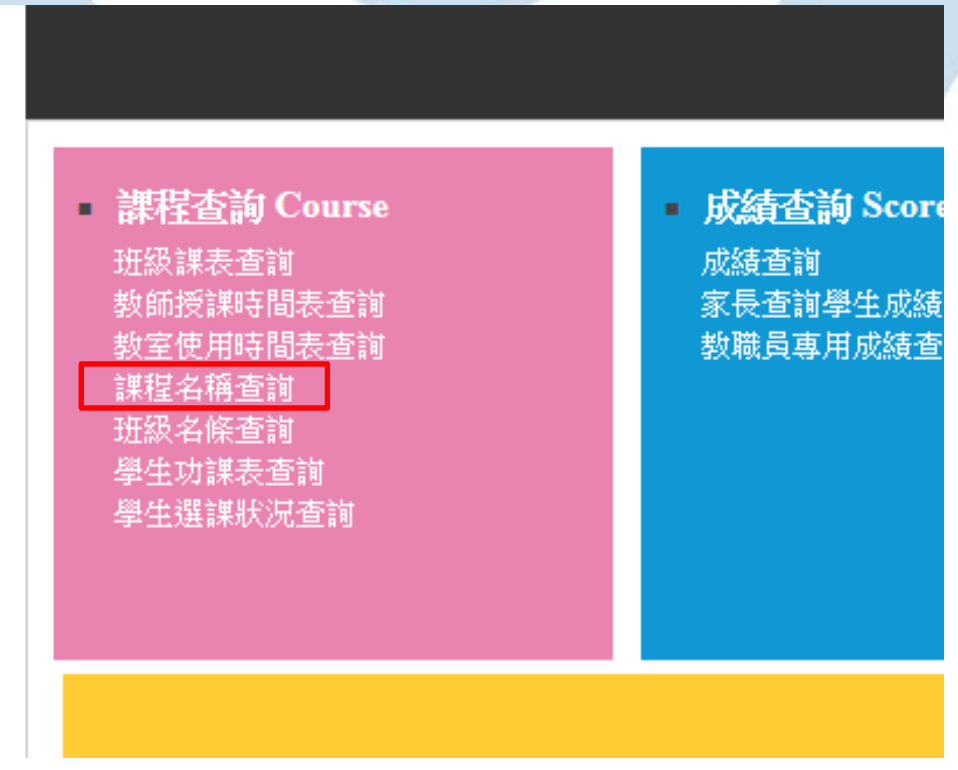

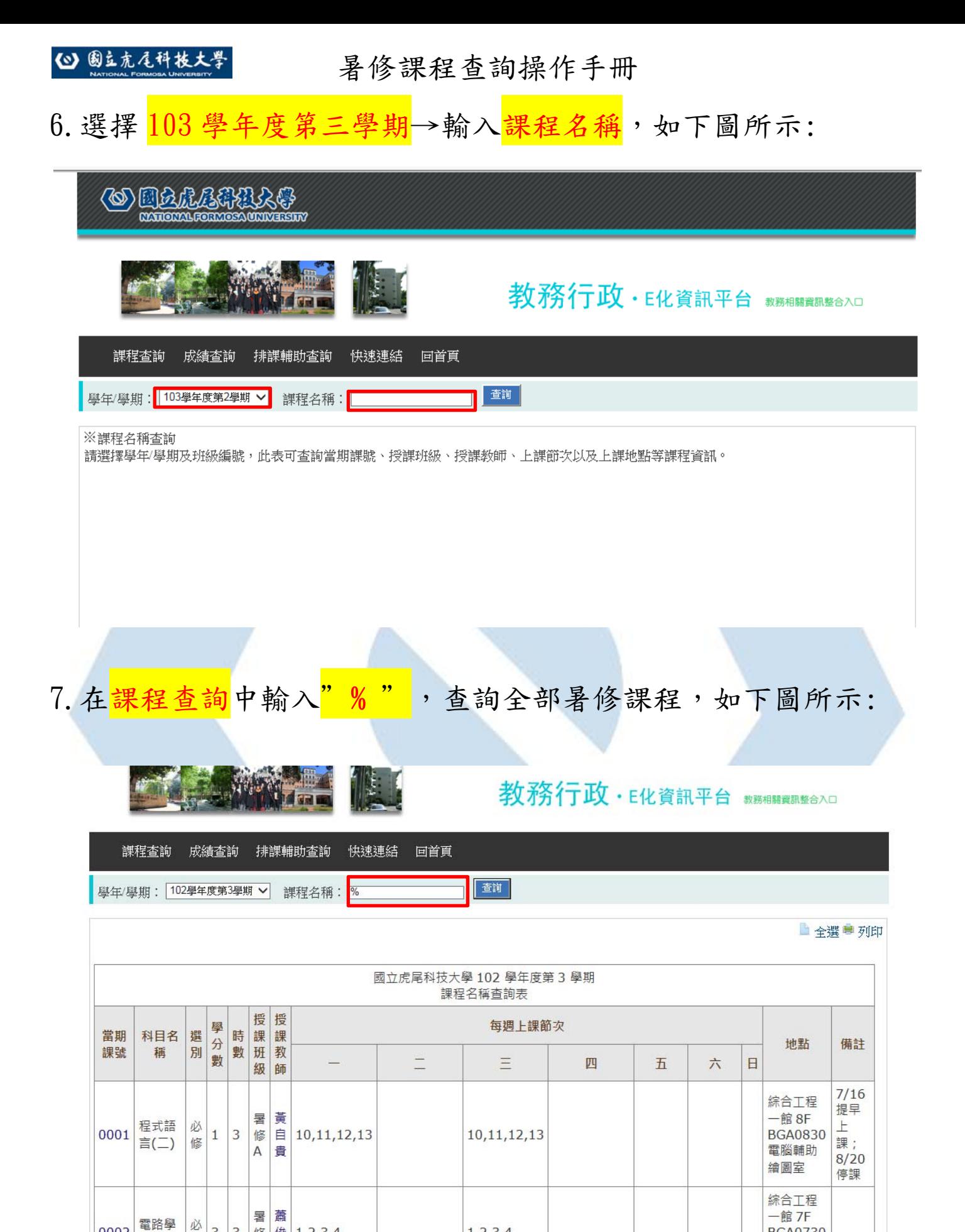

 $1, 2, 3, 4$ 

**BGA0730** 

研討室  $(1)$ 

 $3 \mid 3$ 

修

修 俊 1,2,3,4

卿  $\overline{A}$ 

0002

 $(-)$ 

#### 3 圆立虎尾科技大學

#### 暑修課程查詢操作手冊

8.確認<mark>課程名稱、時間、地點</mark>,如下圖所示:

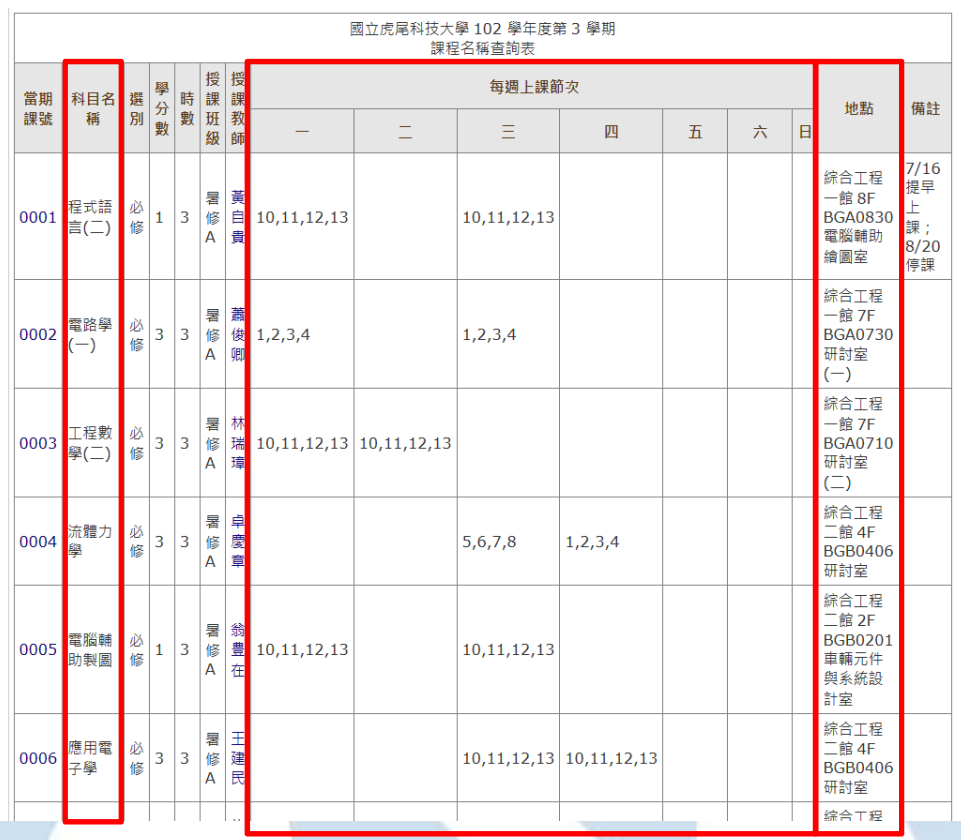

### 9. <mark>請注意</mark>欲選修課程之<mark>備註</mark>項目,如下圖所示:

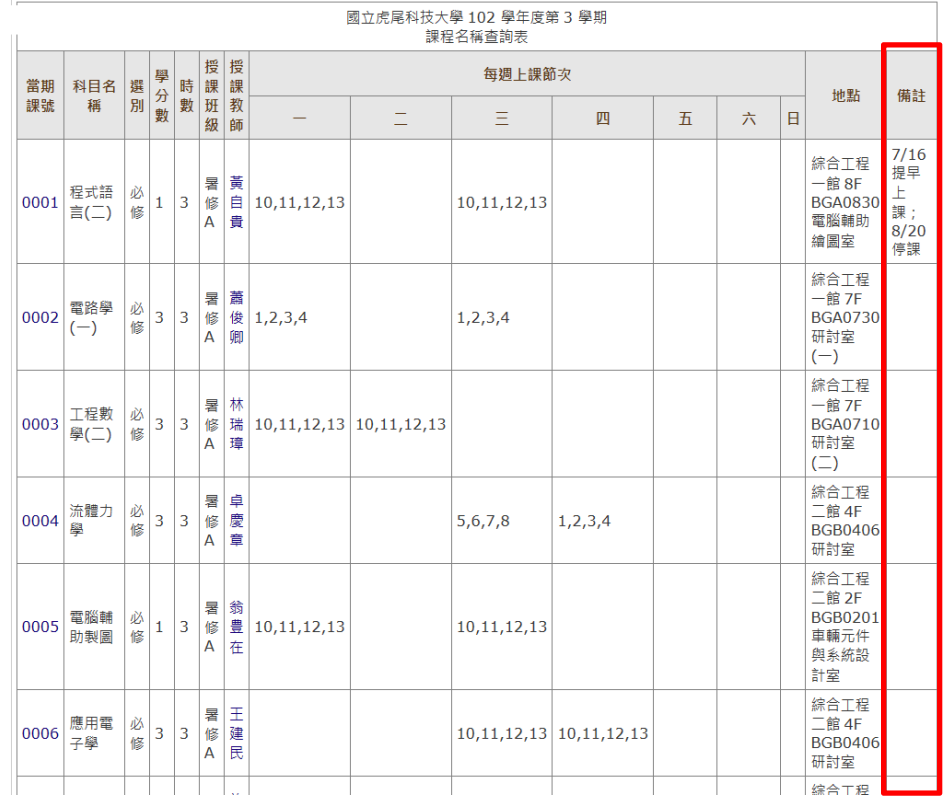